How to submit an FFVP Claim for Reimbursement:

1. After logging in to iCAN, click **Claims**.

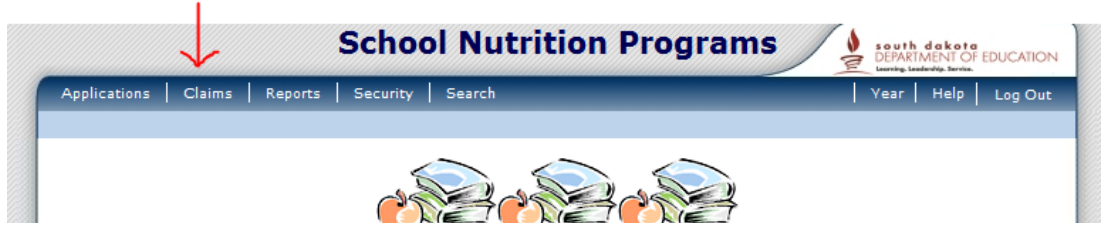

2. Next, if provided with the option, click **Claim - FFVP**.

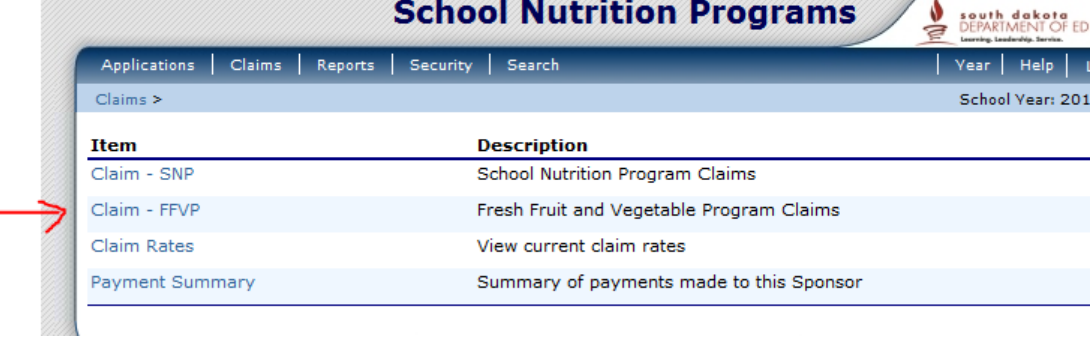

3. Select the month for which you are submitting the FFVP claim.

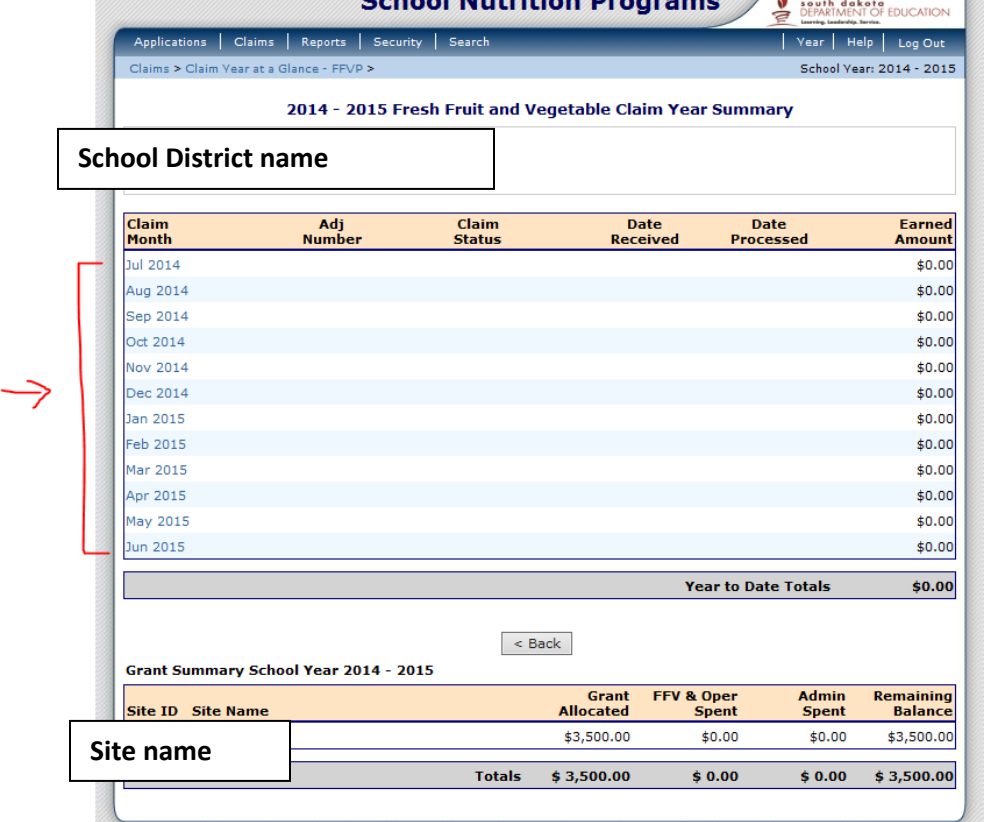

Please note: the bottom of this page also provides an ongoing grant summary. This will allow for you to know how much of your allocation is remaining.

#### 4. After selecting your month, click '**Add Original Claim**'.

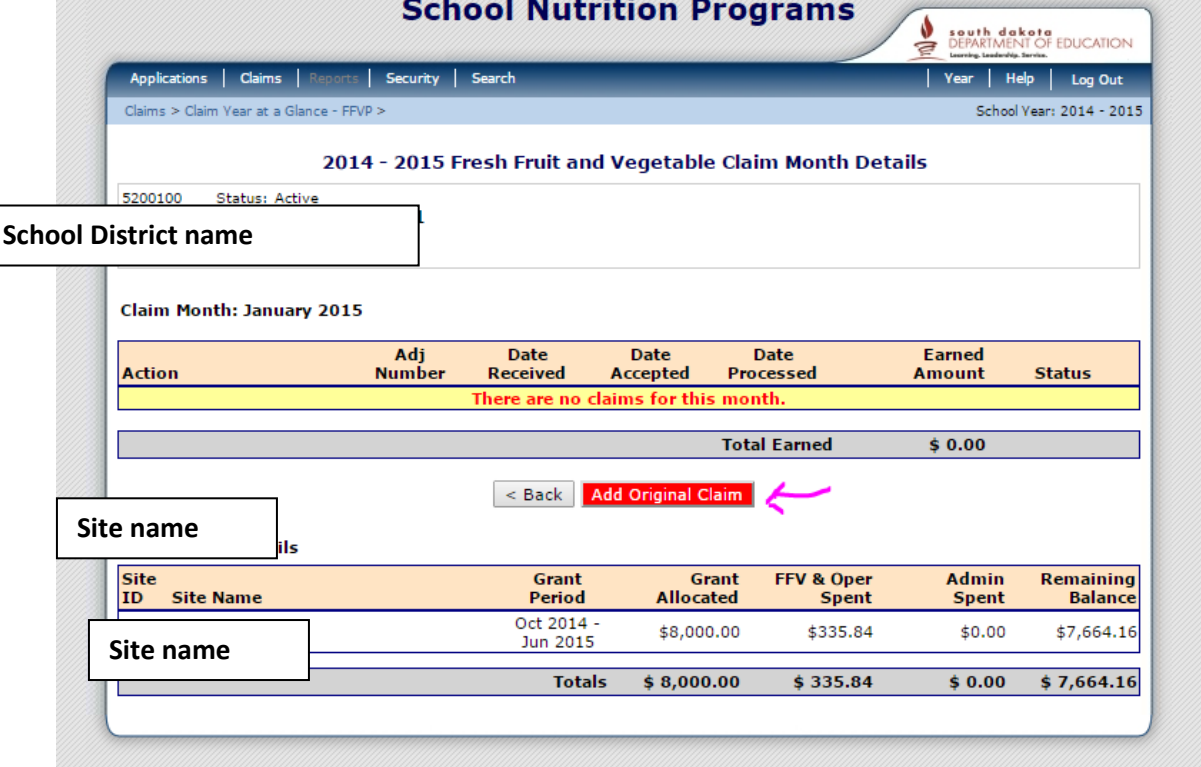

5. Select **'Add'** next to the site that you are adding a claim for. This part may seem redundant, but is helpful for districts with multiple sites participating in the program. W south dokate B

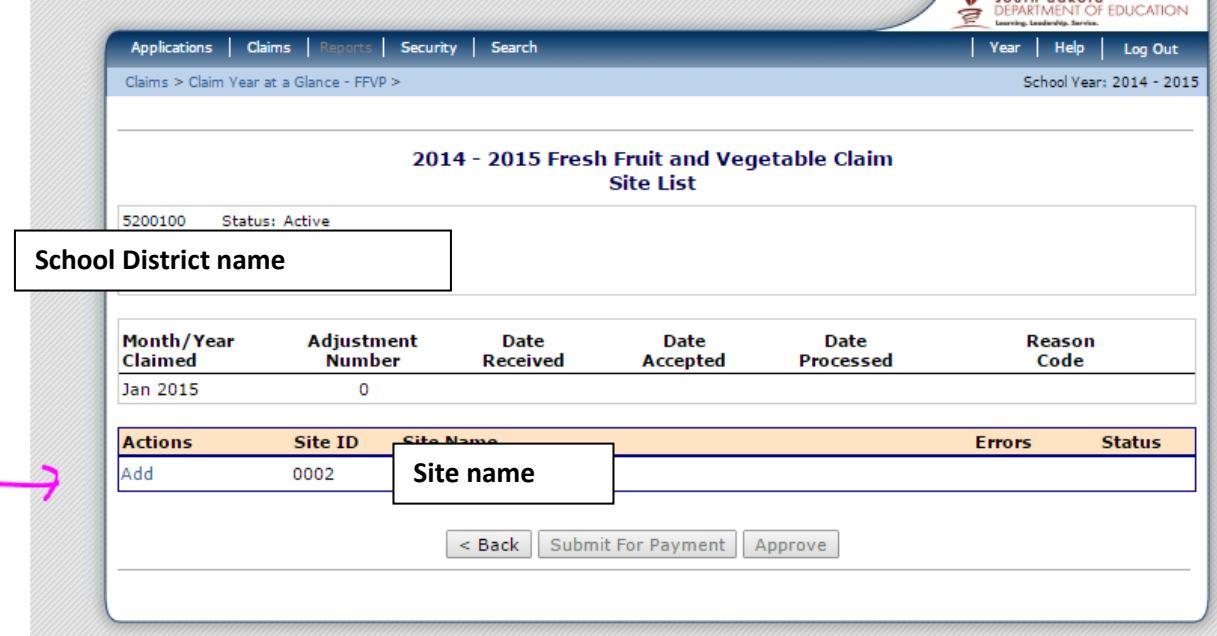

6. Next, select the claim expenditures. We will start with the **Fresh Fruit and Vegetable Costs**.

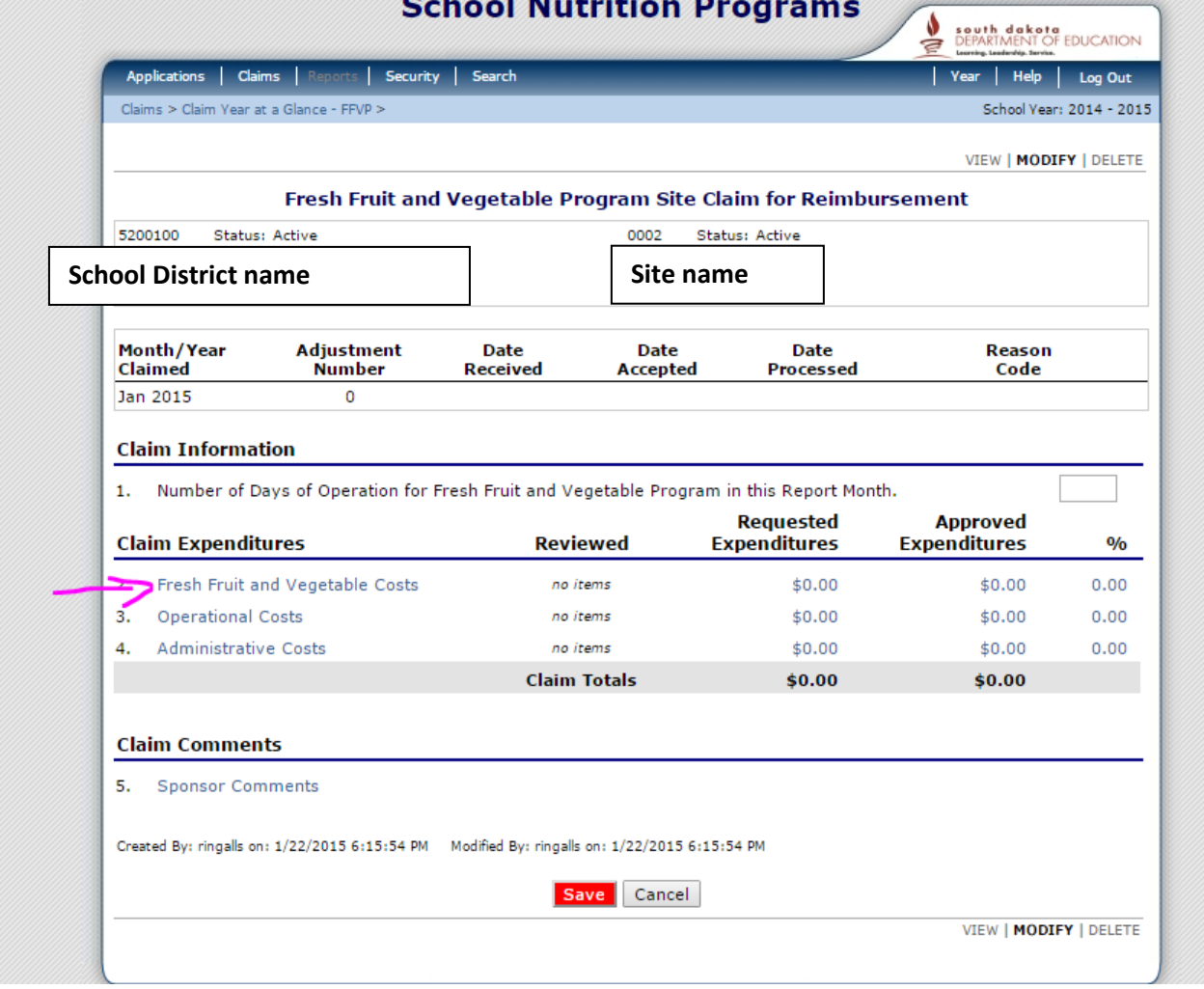

**Please remember** – dollar amounts listed on the claim should reflect what is being claimed for the FFVP. This will require you to look at invoices when filling out the claim. Only claim items that are used in the Fresh Fruit and Vegetable Program for snack during the school day.

Please see next page to continue.

7. After clicking on *Fresh Fruit and Vegetable Costs*, enter the product description, size/weight/count of product, number of units, and cost per unit. **The Total Unit Cost will automatically calculate.**

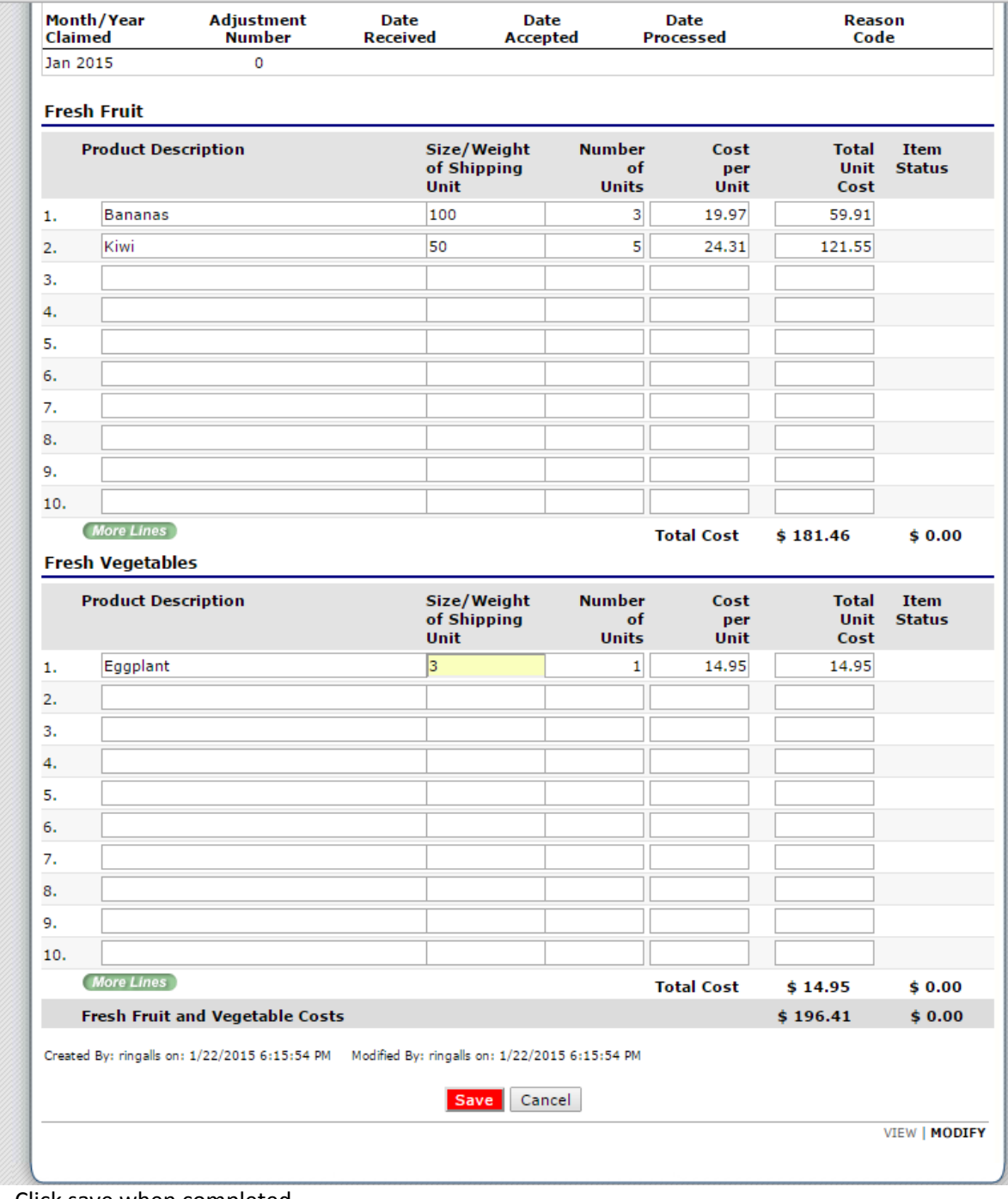

- Click save when completed.

See the next page to continue.

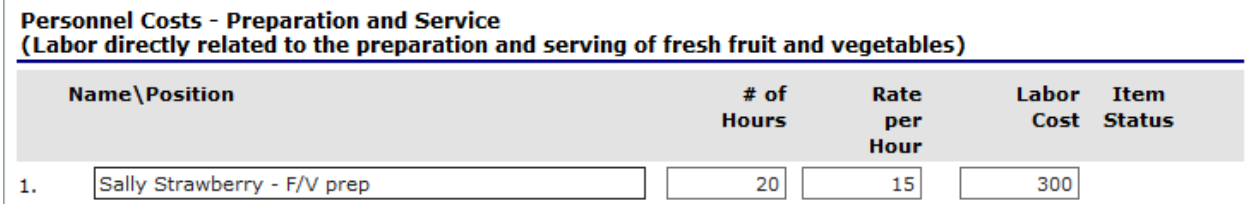

#### **Small Supplies/Other Operational Costs**

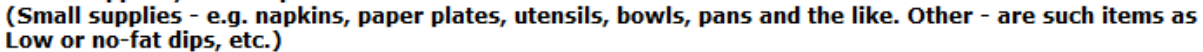

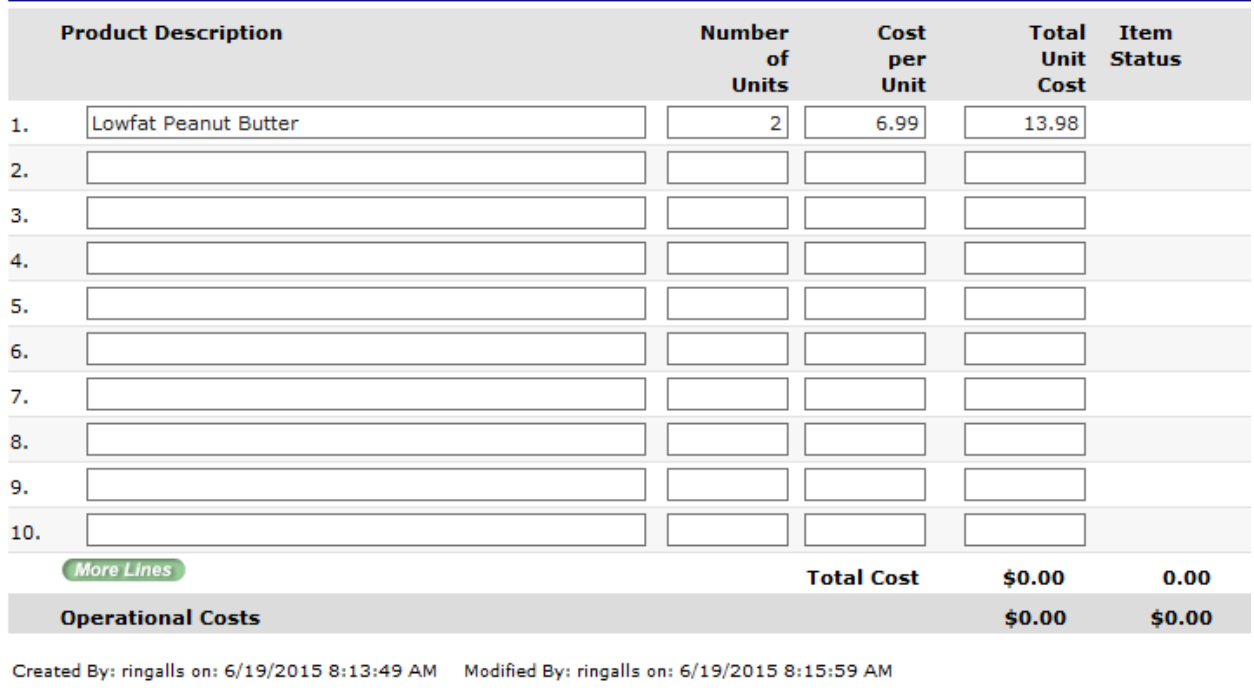

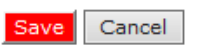

Total Unit Cost and Item Status say 'zero' as we have not yet saved. Once we save, totals will appear.

8. After clicking Save, click **Finish** if you are done entering in Fresh Fruits and Vegetables costs.

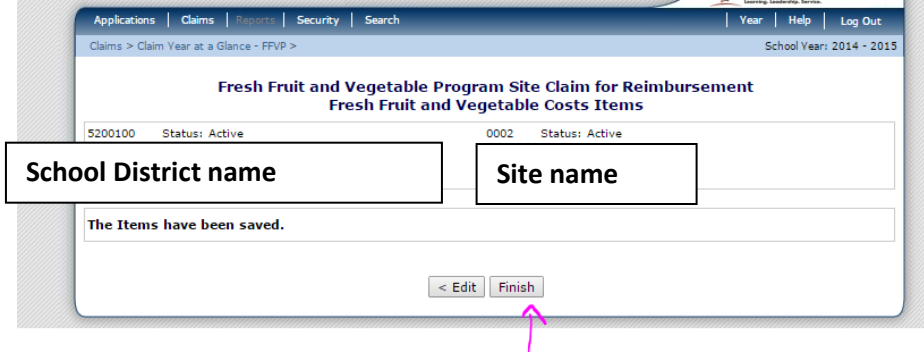

9. After clicking finish, the claim will return you back to the claim expenditure page. If you have other costs pertaining to operational costs or administrative costs, click the appropriate categories, and follow the process previously described in Step 7.

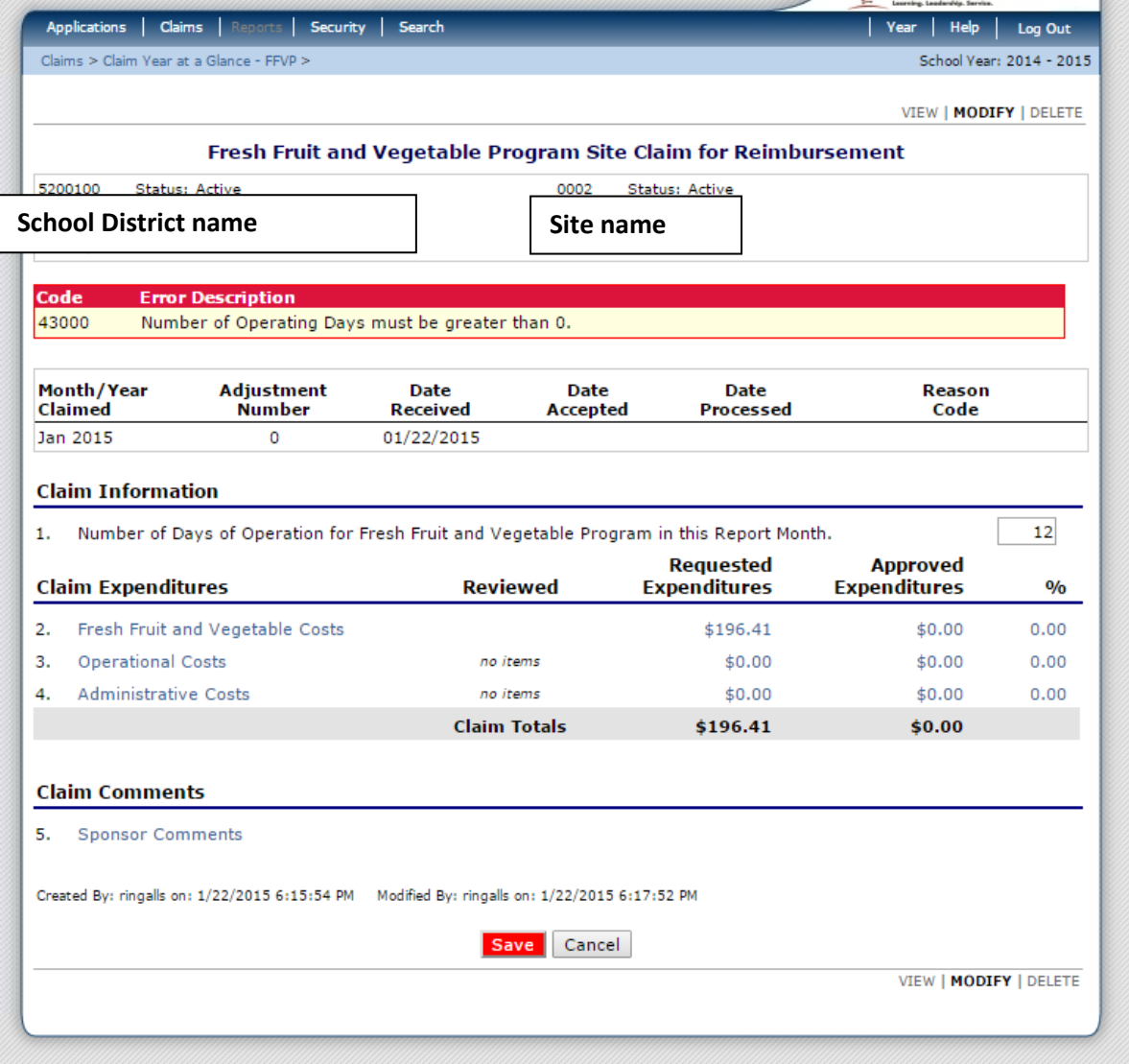

- 10. Remember to include the **Number of Days of Operation** for Fresh Fruit and Vegetable Program in the claimed month. Once you have completed the claim, click **Save**.
- 11. After clicking *save*, click **Finish**.

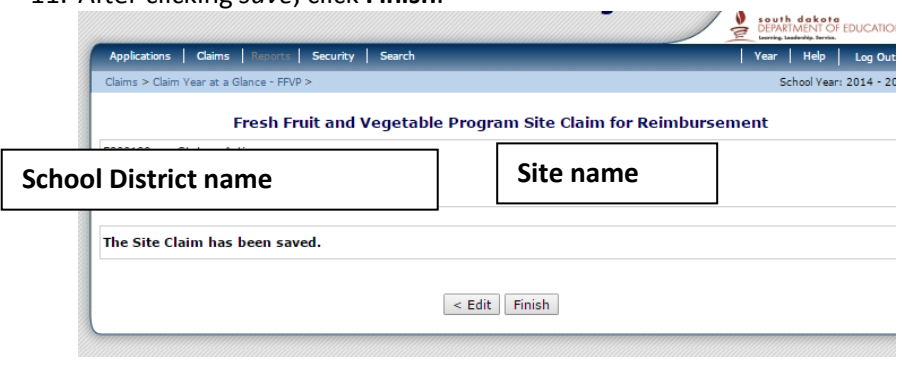

12. After clicking *finish*, click the **Submit For Payment** button.

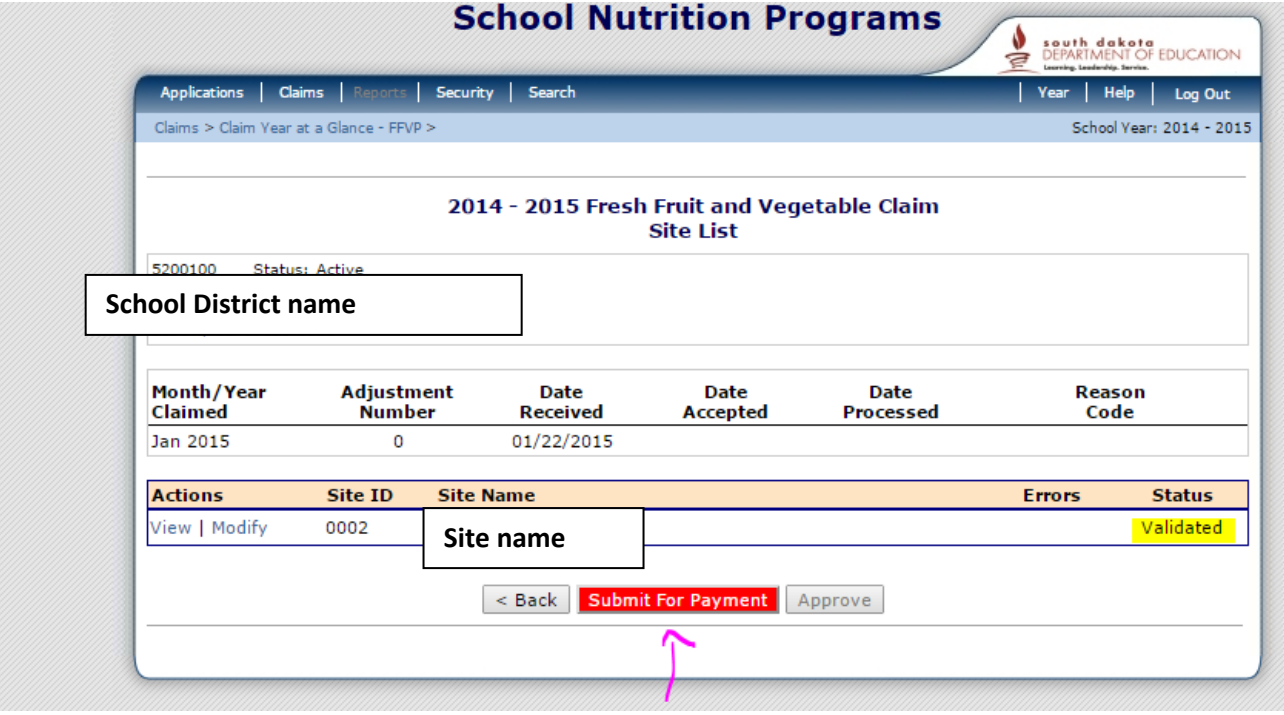

**\*\*\*Please note:** If an update or adjustment is made to the claim, be sure to click **Submit for Payment**, when updates and adjustments are complete. If this button is not clicked, the system will not identify the claim for payment.

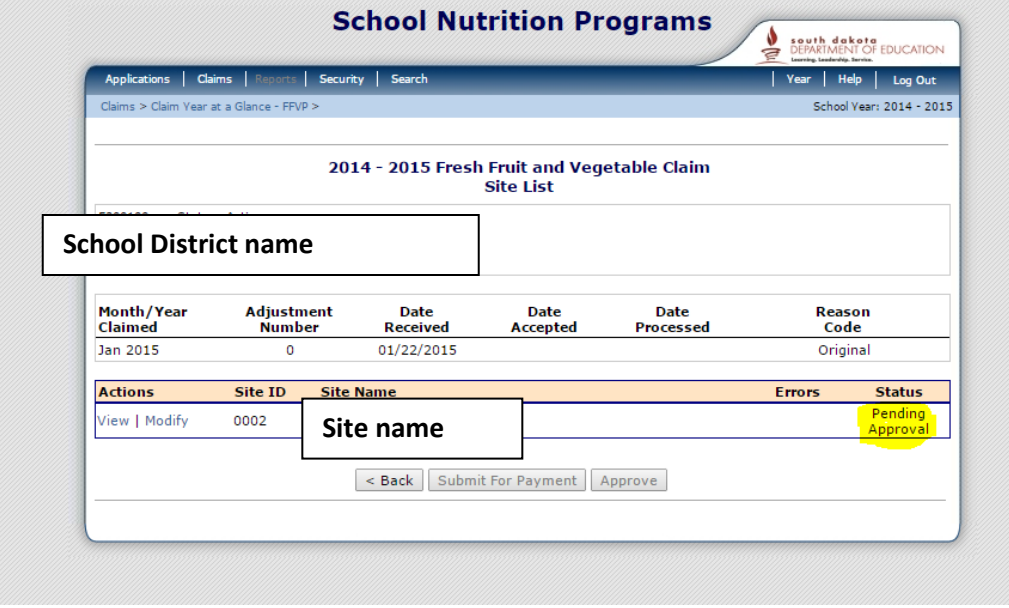

13. After submitting for payment, the claim status is now listed as Pending Approval.

For those whom have worked with the FFVP for many years, the same information that was previously provided on FFVP paper claims is also to be provided in the iCAN claim system (except for service date). Invoices do not need to be submitted. Keep invoices for documentation purposes in the event of a review, or the State Agency having questions about the claim. No signature needs to be submitted, as the State Agency considers the submission of the claim as an electronic signature.

#### **Common Errors:**

The 'Duplicate Line Item' error can be common.

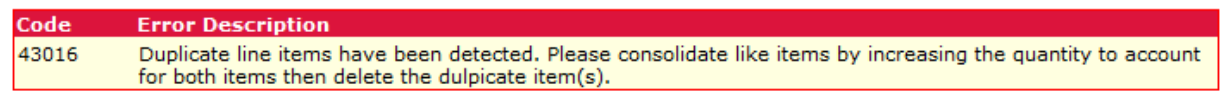

This means that there are multiple entries in the claim that are identical. Please consolidate all 'like items' into one line entry, or provide a number behind each Product Description name (Apples – 1). **Fresh Fruit** 

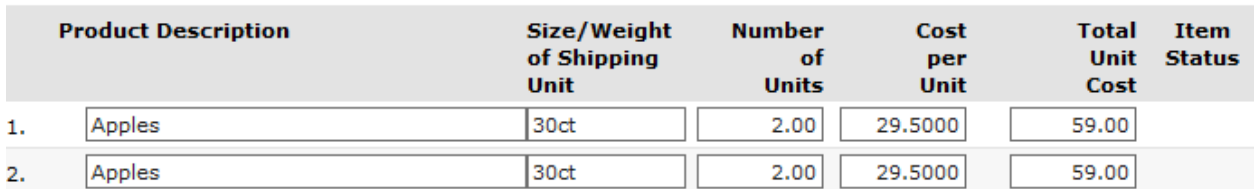

- A red 'x' may be displayed to the left of the number. Clicking the 'x' for the line will remove the line. Sometimes, schools may need to delete multiple blank lines, if text was previously entered.

**\*\*\*Please note:** If an update or adjustment is made to the claim, be sure to click **Submit for Payment**, when updates and adjustments are complete. If this button is not clicked, the system will not identify the claim for payment.

**Please remember** – dollar amounts listed on the claim should reflect what is being claimed for the FFVP. This will require you to look at invoices when filling out the claim. Only claim items that are used in the Fresh Fruit and Vegetable Program for snack during the school day.